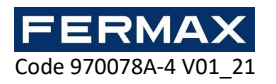

# ANLEITUNG 4 INSTALLATION UND KONFIGURATION WEB SERVER AC-MAX

### Inhaltsverzeichnis

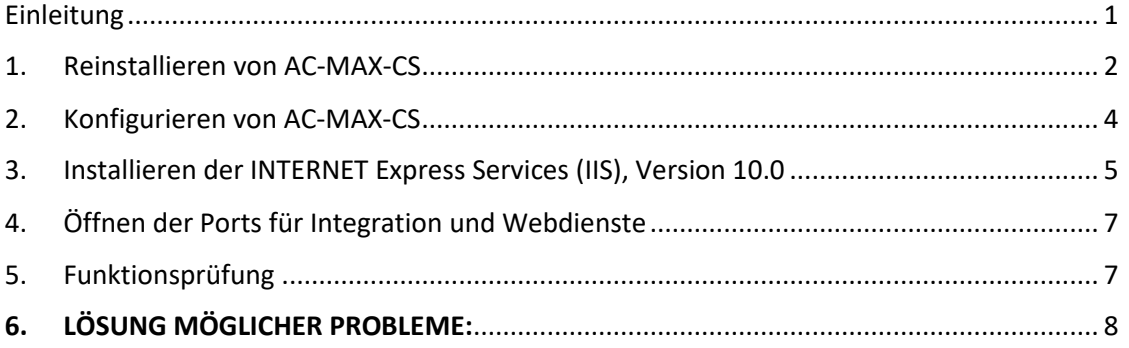

### Einleitung

Der AC-MAX-WEB-Server ermöglicht den Zugriff auf ein AC-MAX-Zugangskontrollsystem von anderen Computern und Remote-Geräten als demjenigen, auf dem es installiert ist, mit einem beliebigen Webbrowser. Ermöglicht die Verwaltung und Überwachung des AC-MAX-Systems durch den Benutzer, in eingeschränkter Form im Vergleich zur PC-Software, da sie nur die folgenden Funktionen hat.

Der Webserver erlaubt uns:

- 1. Verwaltung von Zugangsgruppen, Login-Benutzern und Anmeldedaten
- 2. Ereignisüberwachung und Ereignisprotokollabfrage
- 3. Zugangstürüberwachung
- 4. Überwachungsmonitor für Arbeitsbereiche
- 5. Automatisierungs-Knoten-Monitor
- 6. Monitor für Alarmzonen
- 7. Ausführen von globalen Befehlen

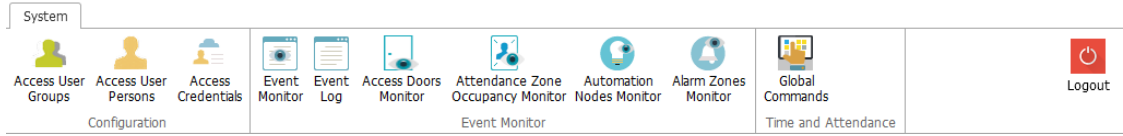

Wir gehen davon aus, dass das AC-MAX-System bereits konfiguriert ist und im lokalen Modus arbeitet, d.h. die Anwendungen AC-MAX und AC-MAX-CS und damit die SQL-DATENBANK sind bereits installiert. Andernfalls fahren Sie mit der Installation fort, wie im Dokument angegeben: 970078E-2 ANLEITUNG 2: KONFIGURATION VON GERÄTEN UND DATENBANK.

Nachdem dieser Punkt überprüft wurde, kann das System installiert und so konfiguriert werden, dass der Fernzugriff über Webbrowser auf entfernten PCs möglich ist.

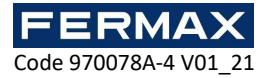

Die durchzuführenden Schritte sind folgende:

## 1. Reinstallieren von AC-MAX-CS

Sie besteht im Wesentlichen aus dem Hinzufügen der Windows-Dienste, die das System benötigt, um im Remote-Client-Modus zu arbeiten, und dem Aktualisieren der bereits installierten Dienste. Dies erfordert eine erneute Installation der AC-MAX-CS Anwendung.

Ausführen der Installation von AC-MAX-CS. Stellen Sie sicher, dass die neueste Version (AC-MAX CS Setup 1.6.2.21307.exe) verwendet wird.

Das Programm zeigt an, dass es die aktuell installierten Dienste deinstallieren wird, bevor es die neuen Dienste neu installiert. Bestätigen Sie diese Schritte.

Während der Installation müssen wir die zu installierenden Dienste angeben, das sind die folgenden:

#### • **KOMMUNIKATIONSDIENST**

Stellt eine Datenverbindung zwischen den physikalischen AC-MAX-Geräten und der Management-Software her.

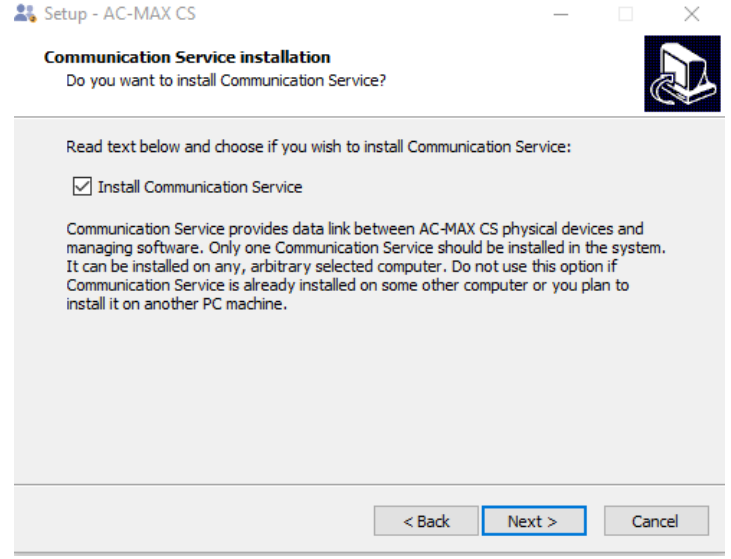

• **INTEGRATIONSDIENST**

Bietet eine API-Schnittstelle zum System.

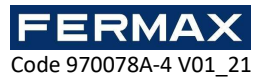

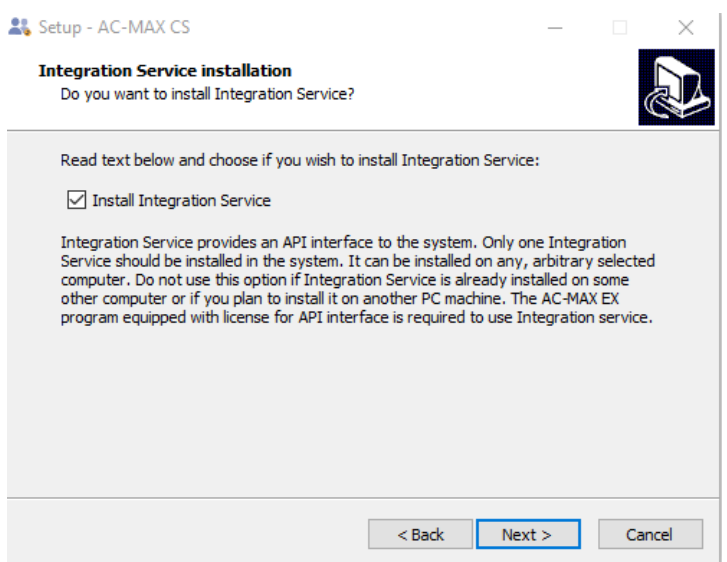

#### • **WEBANWENDUNGSDIENST**

Erforderlich, um Remote-Verbindungen über Webbrowser zu ermöglichen.

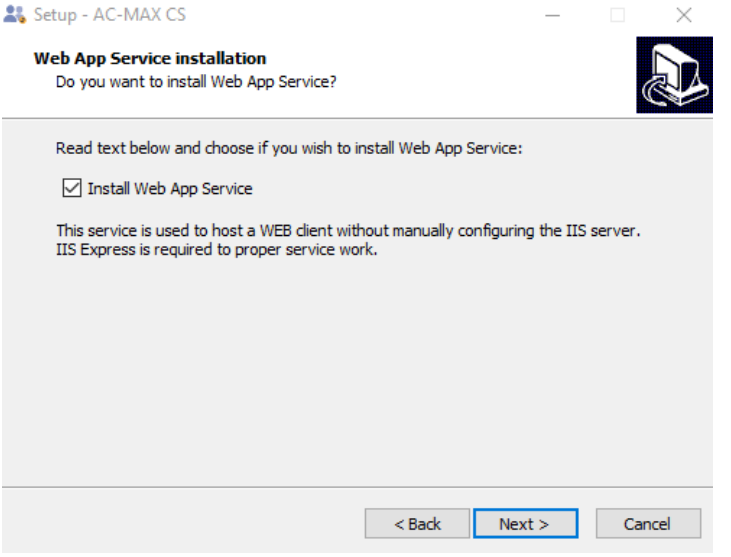

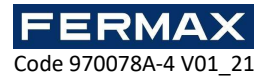

# 2. Konfigurieren von AC-MAX-CS

Nach der Installation fahren Sie mit der Konfiguration der Dienste fort.

Führen Sie AC-MAX-CS aus, das im Hintergrund läuft. Das Anwendungssymbol sollte in der Windows-Benachrichtigungsleiste erscheinen.

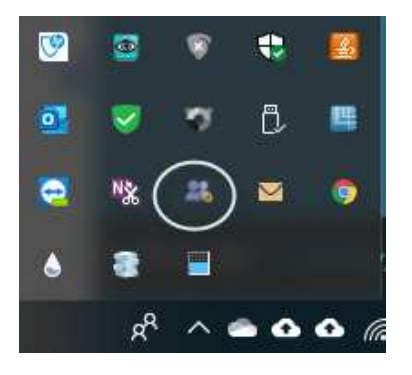

Klicken Sie mit der rechten Maustaste auf das Anwendungssymbol, um auf das AC-MAX CS PANEL zuzugreifen und zu überprüfen, ob die Dienste Kommunikation, Integration und Webanwendung korrekt installiert wurden. Sie sollten mit dem grünen Bestätigungssymbol erscheinen.

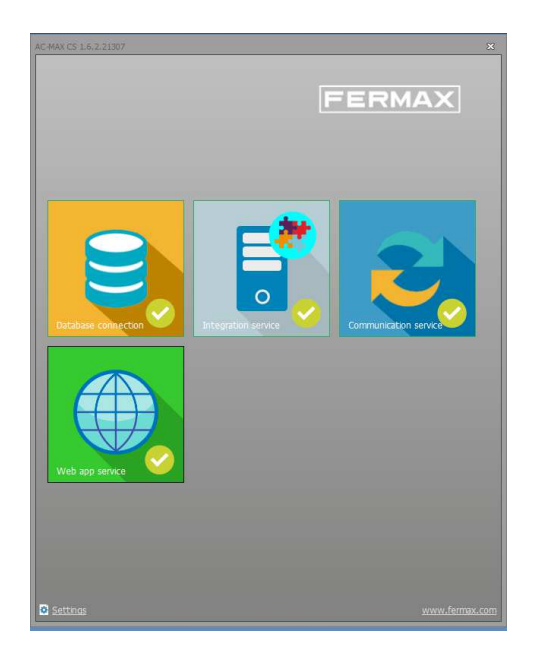

Ändern Sie nichts an der Datenbankverbindung, es sei denn, sie wird als nicht initiiert angezeigt (siehe ANHANG am Ende dieses Dokuments), und auch nicht an den Integrationsund Kommunikationsdiensten. Wählen Sie einfach das Symbol "Web App Service" aus, um dieselbe IP dieses PCs (auf dem die DATENBANK und der Webserver installiert sind) und den Zugriffsport des Webservers (Standard 8080) zu konfigurieren.

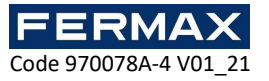

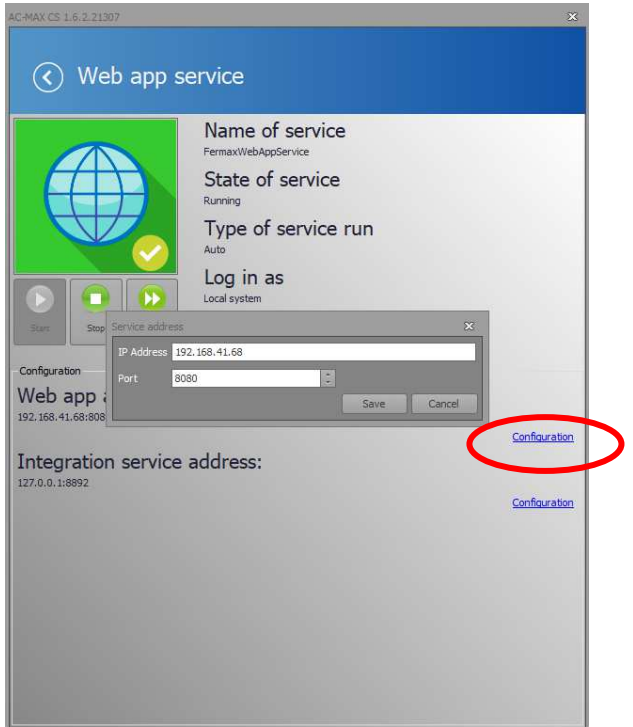

Führen Sie cmd aus, und mit dem Befehl ipconfig sieht man die IP des PCs.

Dirección IPv4.  $\ldots$  : 192.168.41.68 Máscara de subred  $: 255.255.255.0$ 

# 3. Installieren der INTERNET Express Services (IIS), Version 10.0

Zusätzlich zu den Diensten, die von der AC-MAX-CS-Anwendung bereitgestellt und installiert werden, müssen für die Fernverbindung über den Webbrowser weitere Dienste installiert werden, die direkt von Microsoft Windows bereitgestellt werden.

Bei diesen Diensten handelt es sich um den ISS-V10 Express, der von der Download-Seite von Microsoft heruntergeladen werden kann:

https://www.microsoft.com/es-es/download/details.aspx?id=48264

Wählen Sie die gewünschte Installationsdatei, abhängig von der gewünschten Sprache und dem Prozessortyp auf dem PC (64 oder 32 Bit), laden Sie sie in einen Ordner auf dem PC und führen Sie sie aus.

Starten Sie die Windows-Eingabeaufforderung (cmd) mit Administratorrechten

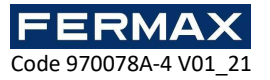

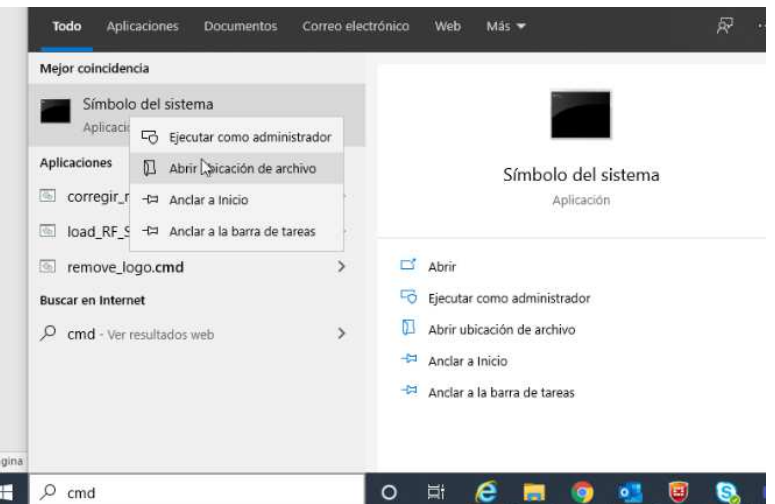

und verwenden Sie den folgenden Befehl, um die URL für den Windows-Benutzer oder die Benutzergruppe zu reservieren:

netsh http add urlacl url=http://WebPageAddress:Port/ user=Everyone,

z. Bsp. **netsh http add urlacl url=http://WebPageAddress:Port/ user=Everyone**

Bsp. **netsh http add urlacl url=http: //192.168.41.68: 8080/ user=Alle**

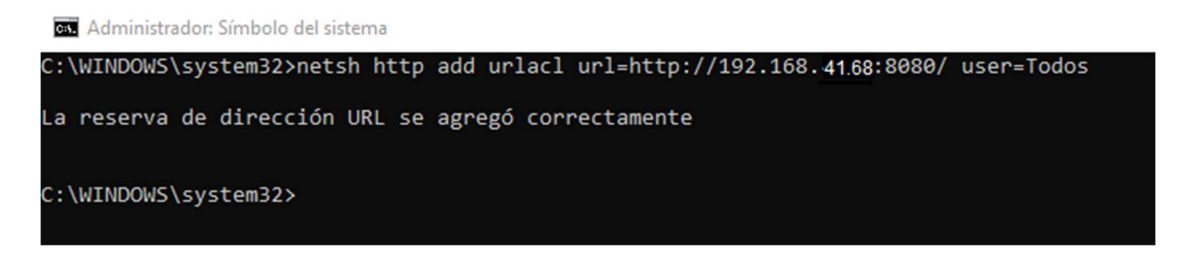

Das ISS-Symbol sollte in der Windows-Benachrichtigungsleiste erscheinen. Andernfalls starten Sie den APP-WEB-Dienst über das AC-MAX-CS PANEL neu.

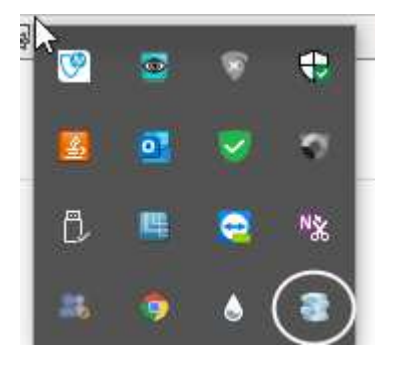

Durch Klicken auf das ISS-Symbol können wir überprüfen, ob der ISS-Dienst die AC-MAX WEB-Website korrekt konfiguriert hat.

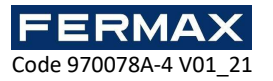

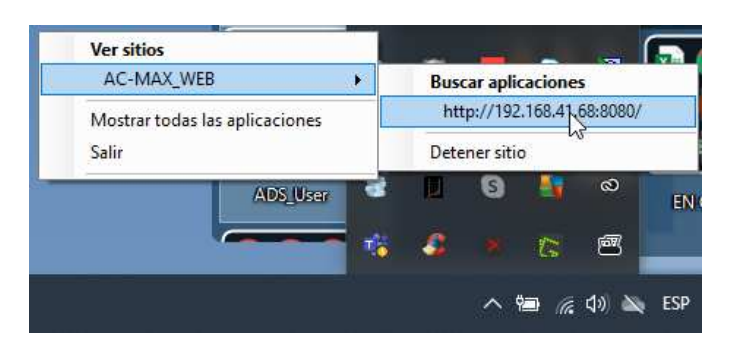

Wenn Sie von einem externen Netzwerk aus zugreifen möchten, müssen Sie den Port 8080 (oder den, der konfiguriert ist) auf dem Router auf die IP umleiten, auf der der AC-MAX SC installiert ist.

## 4. Öffnen der Ports für Integration und Webdienste

Konfigurieren Sie den Windows Defender des PCs so, dass er eingehenden Datenverkehr für den Integrationsdienst (Standard-Port 8892) und für den APP-WEB-Dienst (Standard-Port 8080) zulässt:

Start -> Einstellungen -> Netzwerk und Internet -> Windows Firewall -> Erweiterte Einstellungen -> Eingaberegeln -> Neue Regel.

Wählen Sie im Regeltyp "BY PORT", erlauben Sie alle eingehenden Ports und erzeugen Sie die folgenden 2 Regeln:

- TCP für Port 8892
- TCP für Port 8080

**Wenn Ihr PC über eine Firewall anstelle von Windows Defender verfügt, müssen Sie die gleichen Regeln auch in dieser Firewall erstellen.** 

# 5. Funktionsprüfung

Greifen Sie von einem beliebigen Remote-PC, der sich im gleichen LAN befindet, auf die IP-Adresse des Server-PCs zu (auf dem wir AC-MAX-WEB installiert haben), über den Port 8080 (oder den entsprechenden, falls der Standardwert nicht verwendet wurde), und überprüfen Sie, ob das Formular zur Identifizierung der Anwendung erscheint.

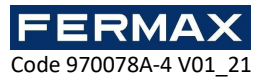

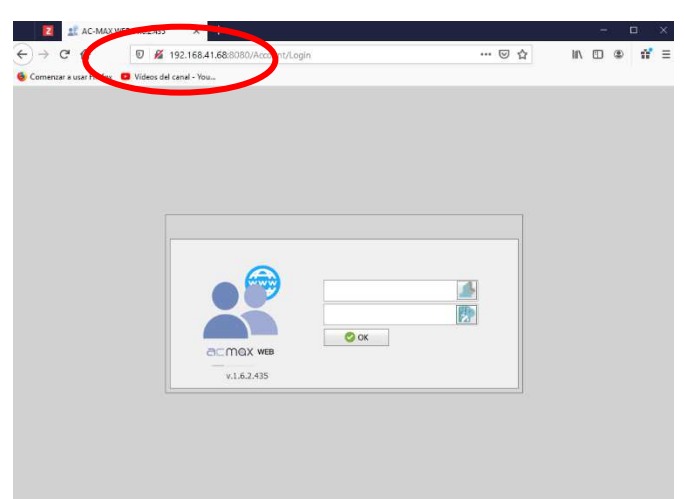

**SEHR WICHTIG:** 

**Auf dem Server-PC müssen die Anwendungen AC-MAX-CS und ISS-V10 laufen. Bei Stromausfall oder Herunterfahren des Server-PCs, schalten Sie die AC-MAX-CS Applikation ein und starten Sie im AC-MAX-CS PANEL den APP WEB Dienst neu. ISS-V10 wird automatisch ausgeführt.** 

**Wenn die Verbindung über das Internet hergestellt werden soll, ist es erforderlich, eine öffentliche IP-Adresse vom Typ FIXED zu haben und die Ports 8080 und 8892 (oder das Äquivalent, wenn sie geändert wurden) zu aktivieren, um den Datenverkehr an die IP des Server-PCs umzuleiten.** 

# 6. LÖSUNG MÖGLICHER PROBLEME:

• **Auf dem AC-MAX-CS PANEL erscheint das Symbol für die Datenbankverbindung deaktiviert** 

Es muss möglicherweise konfiguriert werden, wobei der Speicherort der Datenbank auf dem PC angegeben wird. Falls nicht bereits konfiguriert, wie in GUIDE-2 Geräteund Datenbankkonfiguration angegeben.

• Wenn Sie Anmeldeinformationen erstellen, können Sie keine Identifikatoren oder Berechtigungen hinzufügen. Es wird ein Lizenzfehler ausgegeben. Wenn dies passiert, Weiter zu

*Und löschen Sie die im nächsten Bild markierte Zeile.*  D Buscar en AC-MAX CS is de programa (x86) > FERMAX > AC-MAX CS Nombre settings: Bloc de notas  $\mathbb{R}$  $\times 86$ Archivo Edición Formato Ver Ayuda Archivo Edicion Formato Ver Ayuda<br>
<add key="Connection" value="ExternalConnection" /><br>
<add key="CefaultDataSource" value="System.Data.SqlServerCe.4.0" /><br>
<add key="Themelame" value="office 2016 Dark" /><br>
<add key="Cultu EL AC-MAXCS

### **Starten Sie dann den Computer und alle Dienste neu.**

*C:\Program Files(x86)\FERMAX\AC-MAX CS\settings.config* 

• Wenn das ISS Express-Symbol nicht in der Windows-Taskleiste angezeigt wird, wenn der Webanwendungsdienst auf dem Server gestartet wird.

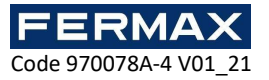

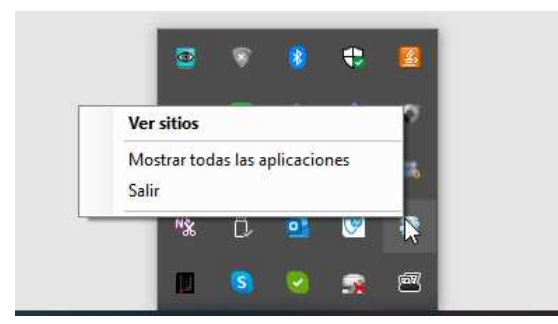

Dies kann an unzureichenden Rechten des Windows-Bedieners liegen, ISS Express bei einer bestimmten Gruppe von URLs zu starten. Starten Sie die Windows-Eingabeaufforderung (cmd) mit Administratorrechten

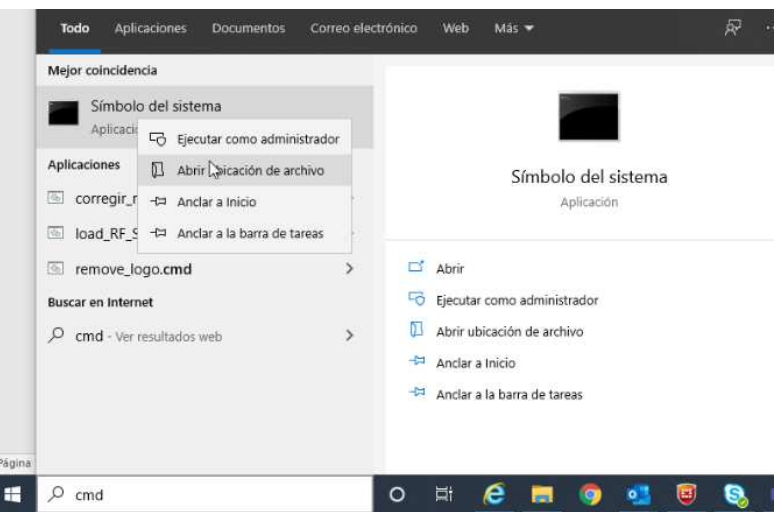

und verwenden Sie den folgenden Befehl, um die URL für den Windows-Benutzer oder die Benutzergruppe zu reservieren:

netsh http add urlacl url=http://WebPageAddress:Port/ user=Everyone,

z. Bsp. **netsh http add urlacl url=http://WebPageAddress:Port/ user=Everyone**

#### Bsp. **netsh http add urlacl url=http: //192.168.41.68: 8080/ user=Alle**

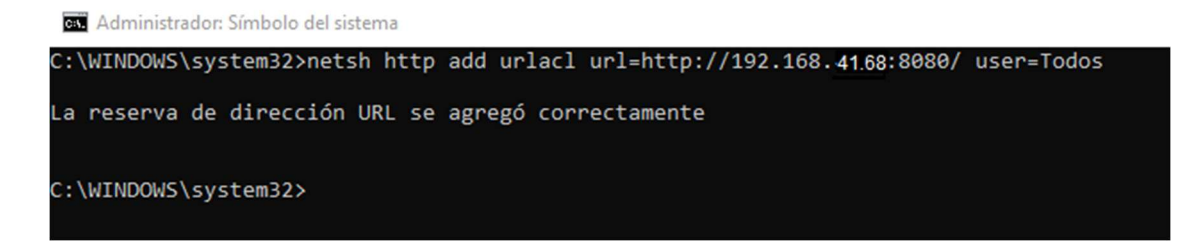

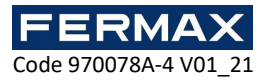

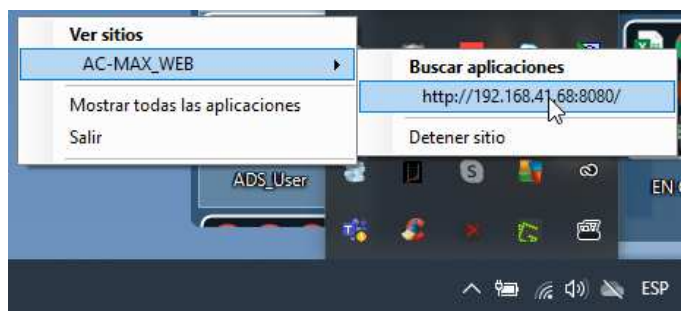

Für eine mögliche Umkehrung der URL-Reservierung verwenden Sie den folgenden Befehl, wenn Sie die IP Ihres PCs geändert haben:

netsh http delete urlacl url=http://WebPageAddress: Port/

**2** AC-MAX WEB v1.6.2.435  $\overline{x}$  +  $\overbrace{\leftarrow} \rightarrow \begin{array}{ccc} \textbf{C}^{\textbf{I}} & \textbf{C}^{\textbf{I}} & \textbf{C}^{\textbf{I}} & \textbf{A}^{\textbf{I}} \end{array} \quad \textbf{R} = \begin{array}{ccc} \textbf{I} & \textbf{S} & \textbf{S} & \textbf{S} & \textbf{S} & \textbf{S} & \textbf{S} & \textbf{S} & \textbf{S} & \textbf{S} & \textbf{S} & \textbf{S} & \textbf{S} & \textbf{S} & \textbf{S} & \textbf{S} & \textbf{S} & \textbf{S} & \text$  $\cdots \, \boxtimes \, \, \vartriangleleft$  $\begin{array}{ccccc} \text{IN} & \text{ID} & \text{I\!D} & \text{I\!M} & \text{I\!M} & \text{I\!M} \end{array}$ Comenzar a usar Firefox **D** Videos del canal - You.  $\blacktriangle$ Admin 隐  $\bullet$  ok acmax we  $v.1.6.2.435$  $(+) \rightarrow C \oplus$ **D** 2 192.168.41.68:8080/(F(iFH /KbgPzV2OranoH\_W6-SoQgE5jgVON6oZL ••• ▽ ☆|  $\blacksquare \quad \blacksquare \quad \blacksquare \quad \blacksquare \quad \blacksquare$ Comenzar a usar Firefox **D** Vídeos del canal - You. System Event<br>Event Access D  $\frac{1}{\frac{1}{\log_{10}}}\$  $\begin{tabular}{|c|c|} \hline \quad \quad & \quad \quad & \quad \quad \\ \hline \textbf{Event} \\ \textbf{Event} \\ \hline \end{tabular}$  $\mathbf{z}_\text{c}$  $\bullet$ **END**<br>Global 卫 Access User<br>Groups **CMOX WEB** 

Bsp. **netsh http delete urlacl url=http: //192.168.41.68: 8080/**